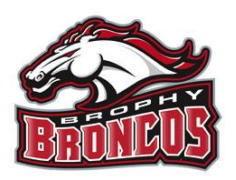

## **Brophy Sports Medicine Neurocognitive Baseline Testing for Athletes**

As part of our concussion management program, higher risk sport athletes are to complete a "baseline neurocognitive test", to establish normal brain function. If a concussion is sustained, another test can be administered to help determine when an athlete has returned to normal neurological function, to begin the 5 day progression back to play. There are 2 components to this testing, an online ImPACT test (instructions below) and a "SCAT3" test, which is administered by the Athletic Training staff (if feasible). **The ImPACT test is separate from the "Brain Book", which is an educational tool required by the AIA to teach athletes about concussions.** Instructions for the ImPACT test are below. If unable to complete at home, please see a Brophy Athletic Trainer to arrange test at school. Since this baseline test is vital to making prudent medical decisions about concussion management, failure to complete the test in a timely manner may result in suspension from athletic activity. If you have any questions please contact Chris White at [cwhite@brophyprep.org](mailto:cwhite@brophyprep.org)

## **\*Please complete the ImPACT baseline test ASAP (estimated time 30 min's)**

ImPACT Login Instructions:

- 1. Use a **WIRED MOUSE** (no exceptions) and make sure room is free of distractions during the test.
- 2. Use Internet Explorer 6.0 or above or Firefox 1.5 or above, preferably.
- 3. You must have Macromedia FLASH PLAYER 10.0 or newer (can download at [www.adobe.com](http://www.adobe.com/)
- 4. If you have a pop up blocker installed you must turn it off for the duration of the test (Click on your browser menu and uncheck popup blocker- may be under "preferences" or other control). For Internet Explorer, click on "tools" and make sure popup blocker is turned off.
- 5. If you are running Windows 7.0, make sure power management is set to High Performance, otherwise performance will be slowed, negating test scores
- 6. Turn off all other programs running on your computer
- 7. Go to [www.impacttestonline.com/atstilluniversity](http://www.impacttestonline.com/atstilluniversity)
- 8. Click "Launch Baseline Test"
- 9. Enter the following Customer ID Code: **1994B867D0** (last digit is number zero)
- 10. After you have chosen "English" for the language, from the drop-down menu under A.T. Still University, you will select "Brophy College Preparatory" as your School/Location.
- 11. No need to print confirmation. When test is completed you are done.